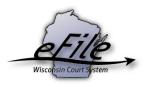

## **Flattening PDFs**

If you receive an upload rejected error message stating "PDF contains form content," your document contains some complex elements—such as editable text fields, comments, or signatures. To rectify this, you will need to flatten your PDF to convert these elements into a simple, "flat" image. The easiest method to do so is to use the "Print to PDF" feature in Adobe Acrobat or in Google Chrome. **Note:** This process can also be used to reduce the size of a PDF.

## Documents

Upload your filing document and additional documents below.

- The choices available in the document type menu below will fill in appropriately depending on an uploaded document's format (.pdf or .docx).
- Documents must be less than 10 MB in size and standard letter or legal size.
- Do not include the signature block on proposed orders.
- For more details on technical requirements for documents see the support page.

To upload multiple documents using Firefox, Chrome and Internet Explorer 10 or higher, first select a file you want to upload and then press and hold the Ctrl key while selecting each of the other files to upload.

| Upload documents                   |                 |                                                                                                    |                  |           |               |  |
|------------------------------------|-----------------|----------------------------------------------------------------------------------------------------|------------------|-----------|---------------|--|
| File name                          | Status          | Document type                                                                                                    | Document title 0 | Seal<br>🚯 | Remove        |  |
| Exhibit C - Revision<br>- 2012.pdf | Upload rejected | Reason: The PDF contains form content. <u>Click here</u> for instructions to make the document<br>compatible for eFiling. |                  |           | <u>Remove</u> |  |
| Previous Continue                  |                 |                                                                                                    |                  |           |               |  |

## Adobe Acrobat

- 1. In Adobe Acrobat, open the PDF you need to flatten.
- 2. Select File > Print.

| File Edit View Window Help       |                      |
|----------------------------------|----------------------|
| <u>Open</u> Ctrl+0               | 2 🗕 🕂 172% 🗸 🔚 🔛 🦻 🌠 |
| CreatePDF Online                 |                      |
| Save Ctrl+S                      |                      |
| Save <u>A</u> s Shift+Ctrl+S     |                      |
| Save As Ot <u>h</u> er           |                      |
| Bhare Files Using SendNow Online |                      |
| Send File                        |                      |
| 📝 Get Documents Signed           | -                    |
| Revert                           |                      |
| <u>C</u> lose Ctrl+W             |                      |
| Prop <u>e</u> rties Ctrl+D       | ]                    |
| Erint Ctrl+P                     | STATE OF W           |

3. Select the **Printer** dropdown and choose **any option that has PDF in the title**. Change the **Comments & Forms** dropdown to **Document**. Select the **Print** button.

| Print                                                                                                    | <b>Z</b>                                                                                                    |
|----------------------------------------------------------------------------------------------------|----------------------------------------------------------------------------------------------------|
| Printer:     CutePDF Writer     Properties     Adva       Copies:     1      Print in grayscale (bla                                                                                                    | anced Help 🕜                                                                                                    |
| Pages to Print                                                                                                    | Comments & Forms<br>Document<br>Summarize Comments<br>Scale: 100%                                                                                                    |
| Page Sizing & Handling (a)         Size         Poster         Multiple         Booklet         Fit         Actual size         Shrink oversized pages         Custom Scale:       100         %         Choose paper source by PDF page size         Use custom paper size when needed | 8.5 x 11 Inches                                                                                                    |
| Orientation:<br>Auto portrait/landscape<br>Portrait<br>Landscape                                                                                                    | Kitter for a for a |
| Page Setup                                                                                                    | Print Cancel                                                                                                    |

**Note:** If you do not have a PDF option in your dropdown, you can download CutePDF—a free PDF converter—by clicking <u>here</u>.

4. Choose a location to save your new PDF and enter a new name to differentiate it from your original version. Select the **Save** button.

| Save As                            |                      |
|------------------------------------|----------------------|
| Save in: 🚺 Metadata 🗨              | ← 🗈 📩 📰 ▾            |
| Name                               | Date modified Ty     |
| 7 Metadata.pdf                     | 5/19/2017 11:22 AM A |
| <                                  | Þ                    |
| File name:  Flattened Metadatalpdf | Save                 |
| Save as type: PDF Files (*.pdf)    | ▼ Cancel             |

5. You will now be able to upload your newly saved PDF to the eFiling website.

## **Google Chrome**

1. Open a Google Chrome browser window and drag your PDF file into it.

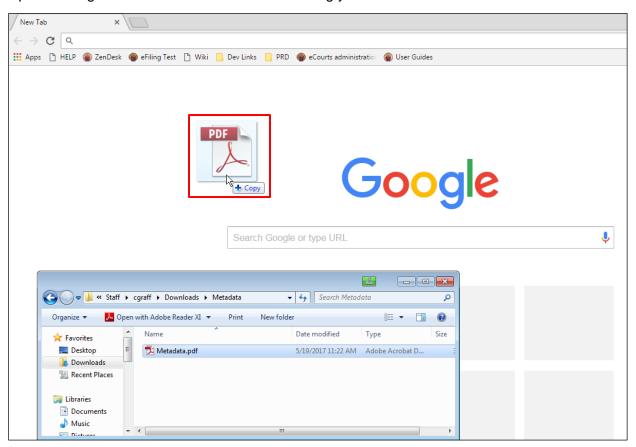

2. Select the **Print icon** in Chrome's PDF viewer. Alternatively, you can select **Ctrl + P**.

|         |                                                                 |   |   | Ê |    |   | <u> </u> |
|---------|-----------------------------------------------------------------|---|---|---|----|---|----------|
| AP/US   | ER/Staff/cgraff/Downloads/Metadata/Metadata.pdf                 | ☆ | C |   | 9  | 0 | :        |
| ng Test | 🗅 Wiki 📙 Dev Links 📃 PRD 🍘 eCourts administration 🍘 User Guides |   |   |   |    |   |          |
| vice    | 1 / 2                                                           | ¢ |   | Ŧ | ন্ | ) | Î        |
|         |                                                                 |   |   |   |    |   |          |
|         |                                                                 |   |   |   |    |   |          |
|         | STATE OF WISCONSIN                                              |   |   |   |    |   |          |
|         | CIRCUIT COURT                                                   |   |   |   |    |   |          |
|         | DODGE COUNTY                                                    |   |   |   |    |   |          |

3. Select the **Change** button in the print window. Select **Save as PDF**. You may need to use the **Search destinations** search bar to locate this option.

| / 🗅  | GF-175: /           | Affidavit of Non 🗙                                  |                        |
|------|---------------------|-----------------------------------------------------|------------------------|
| ←    | $\rightarrow$ C     | (i) file://wicourts.gov/CCAP,                       | /USER/Staff/cgraff/    |
|      | Print<br>Total: 2 s | sheets of paper                                     |                        |
|      |                     | Print                                               | Cancel                 |
|      | Destinati           | ion 6th Floor 1                                     |                        |
|      | Pages               | <ul> <li>All</li> <li>e.g. 1-5, 8, 11-13</li> </ul> |                        |
|      | Copies              | 1 + -                                               |                        |
| Sele | ct a dest           | ination Sh                                          | owing destinations for |
| Q,   | Search des          | stinations                                          |                        |
| Rece | ent Destin          | ations                                              |                        |
|      | Save a              | as PDF                                              |                        |
| ſ    | 6th Flo             | por 2                                               |                        |
|      | 1 6th Flo           | oor 1                                               |                        |

ſ.

4. Select the **Save** button. Select a destination and enter a new file name in the window that opens and then select **Save** again.

| GF-175: Affic                                                                                    | davit of None 🗙                      |                        |                 |                                     |                 |   |   |
|--------------------------------------------------------------------------------------------------|--------------------------------------|------------------------|-----------------|-------------------------------------|-----------------|---|---|
| $\epsilon \rightarrow c$                                                                         | ) file://wicourts.gov/CCAF           | P/USER/Staff/co        | gr              |                                     |                 |   |   |
| Print                                                                                            |                                      |                        |                 |                                     |                 |   |   |
| Total: 2 pag                                                                                     | es                                   |                        |                 |                                     |                 |   |   |
|                                                                                                  | Save                                 | Cancel                 |                 |                                     |                 |   |   |
| Destination                                                                                      | Change                               |                        |                 |                                     |                 |   |   |
| 💽 Save As                                                                                        |                                      |                        |                 |                                     |                 | 4 | × |
| CO V I Network                                                                                   | wicourts.gov + CCAP + USER + Staff + | → cgraff → Downloads → | Metadata        | <b>▼ </b> <sup>4</sup> <del>7</del> | Search Metadata |   | ٩ |
| Organize 🔻 New folder                                                                            |                                      |                        |                 |                                     |                 | • | 0 |
| ☆ Favorites                                                                                      | Name                                 | Date modified          | Туре            | Size                                |                 |   |   |
| E Desktop<br>Downloads<br>Recent Places<br>Libraries<br>Documents<br>Music<br>Pictures<br>Videos | ™ Metadata.pdf                       | 5/19/2017 11:22 AM     | Adobe Acrobat D | 327 KB                              |                 |   |   |
| P Computer<br>Local Disk (C:)<br>Group (\wicourt<br>CGRAFF (\\ccap-<br>S Instructions (b)) ↓     |                                      |                        |                 |                                     |                 |   |   |
| File <u>n</u> ame: Flattene                                                                      |                                      |                        |                 |                                     |                 |   |   |
|                                                                                                  |                                      |                        |                 |                                     |                 |   |   |
| Save as <u>t</u> ype: Adobe /                                                                    |                                      |                        |                 |                                     |                 |   | • |

5. You will now be able to upload your newly saved PDF to the eFiling website.